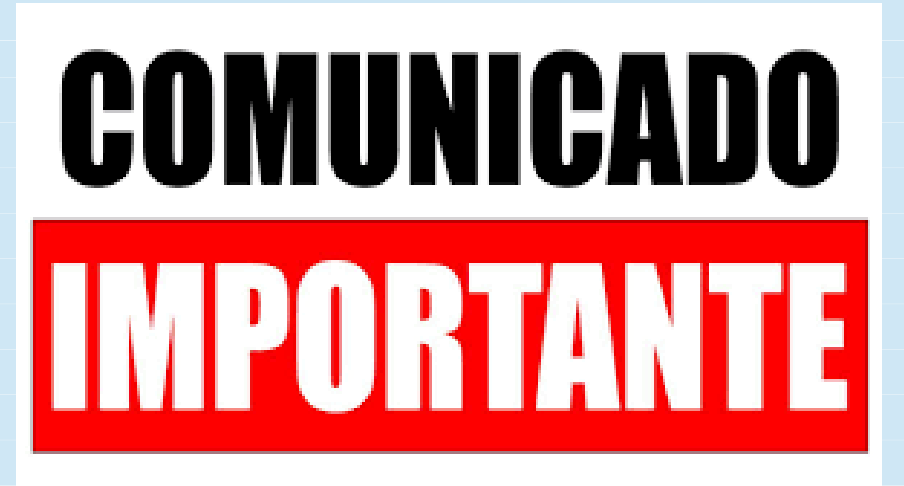

# **AOS CANDIDATOS À ASSISTÊNCIA ESTUDANTIL 2020**

O Extrato Previdenciário **NÃO** é mais fornecido de forma imediata ao comparecer na Agência do INSS.

O acesso a este documento é feito por meio do Portal "Meu INSS"

Você poderá imprimí-lo a partir do acesso ao site ou fazer agendamento e comparecer na agência para retirá-lo pessoalmente.

**Instruções:**

# **PELA INTERNET COM AGENDAMENTO E COMPARECIMENTO À UNIDADE DO INSS:**

# **Passo 1**: **Acesse <https://meu.inss.gov.br/central/index.html#/> Menu à esquerda - opção AGENDAMENTOS/REQUERIMENTOS**

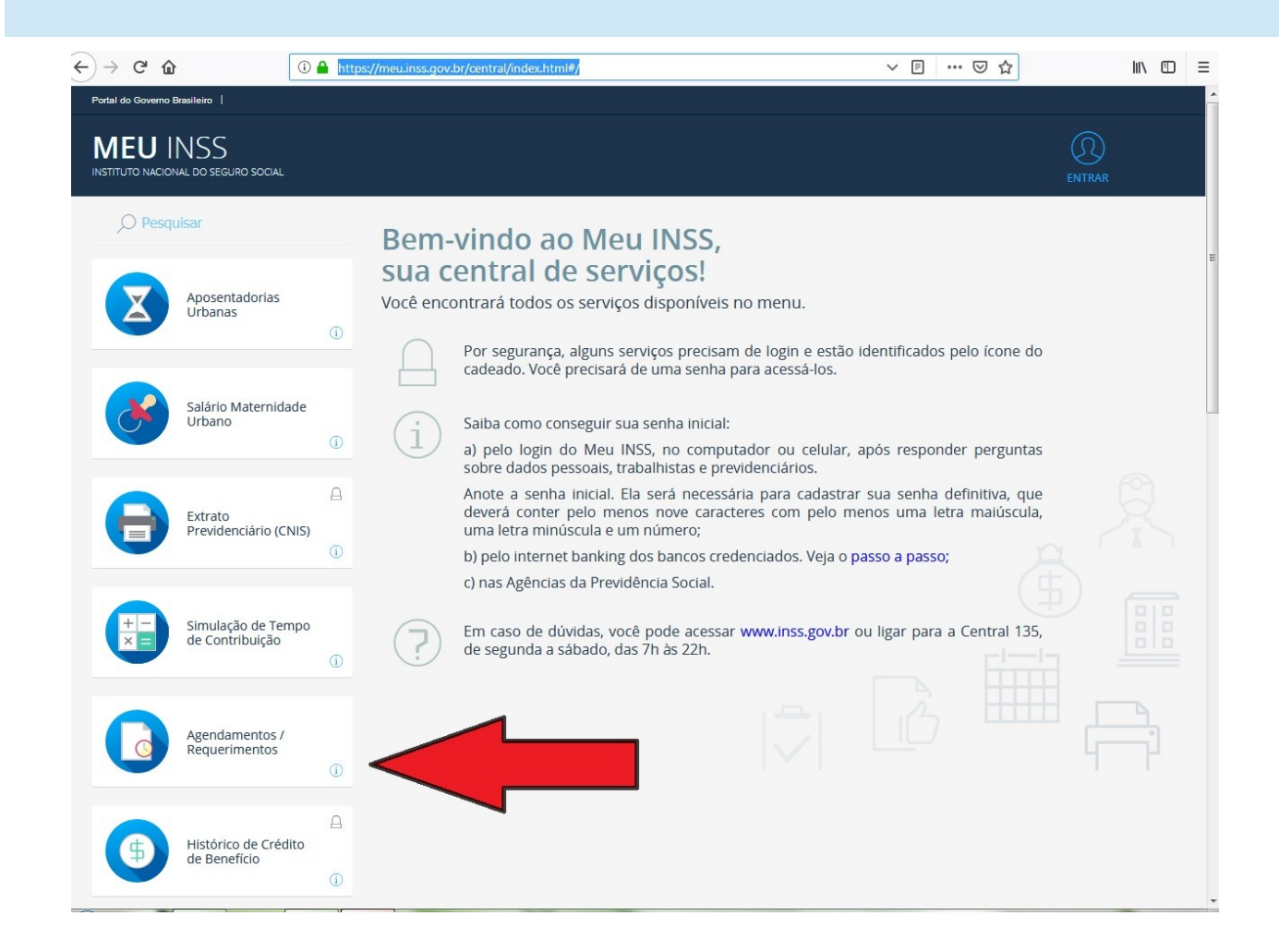

**Passo 2:** Informe seus dados, clique em **"não sou um robô"** e depois em  **"continuar sem login".**

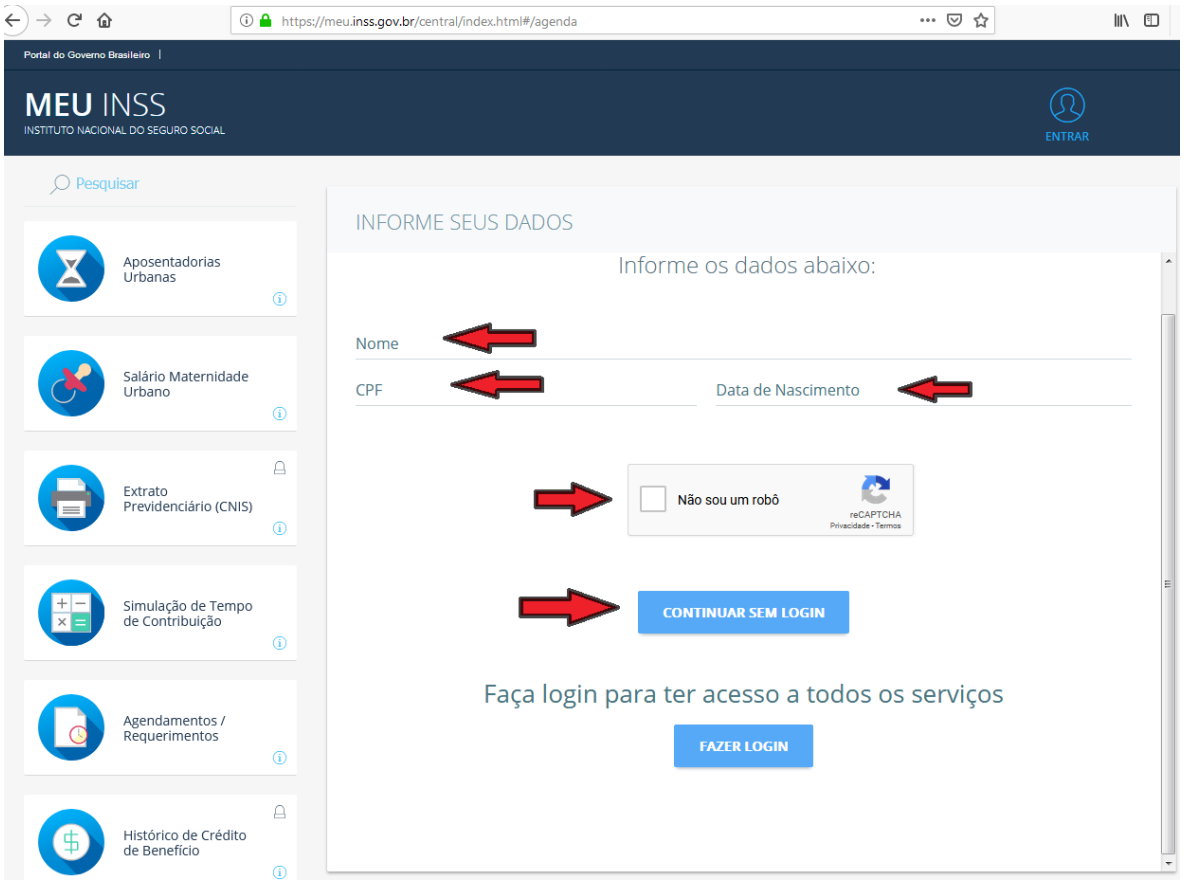

## **Passo 3 :** Clicar em **"NOVO REQUERIMENTO"**

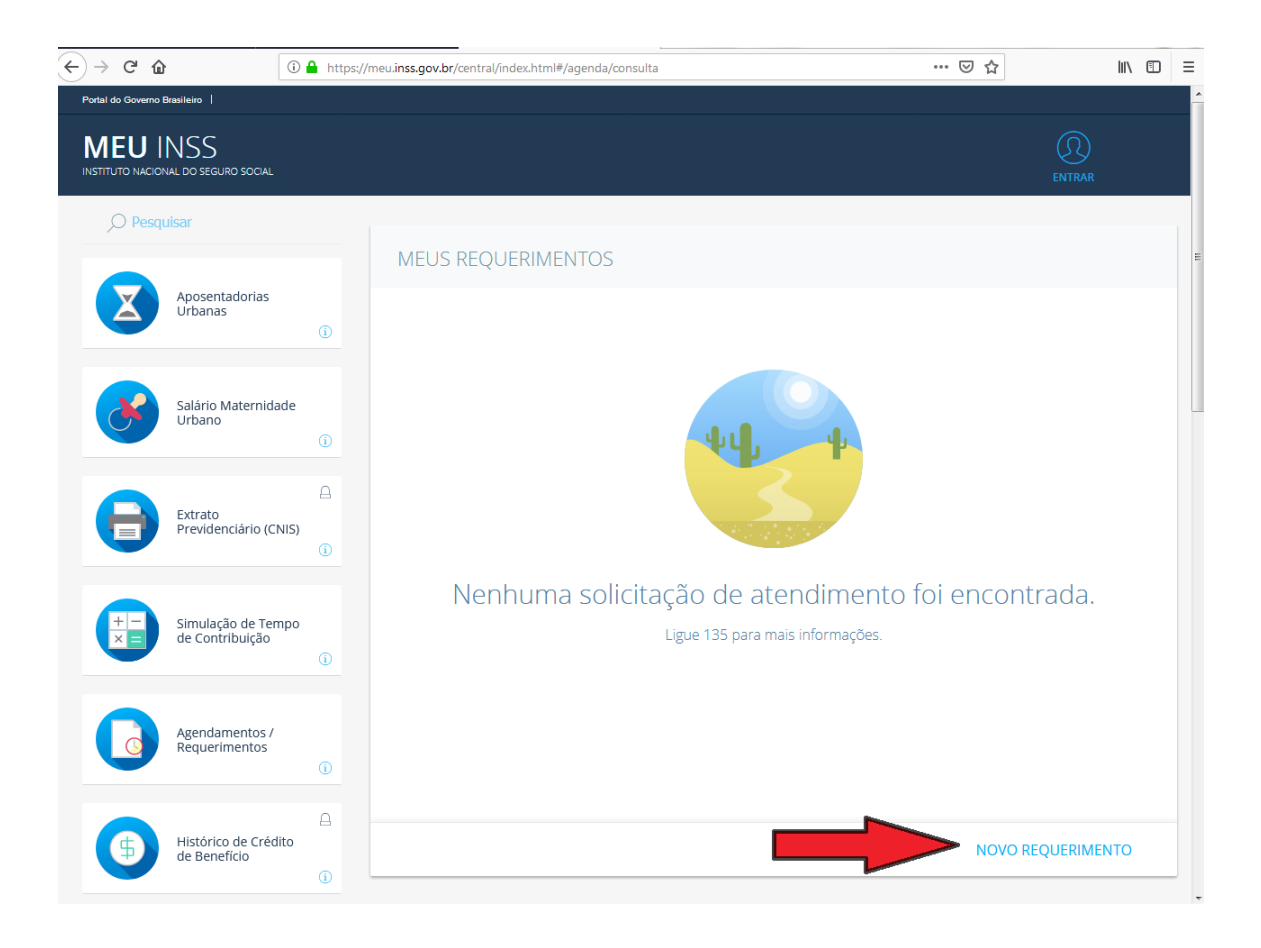

**Passo 4 :** Clique em **"Extratos e Comprovantes"** e em **"Extrato Previdenciário (CNIS)"**

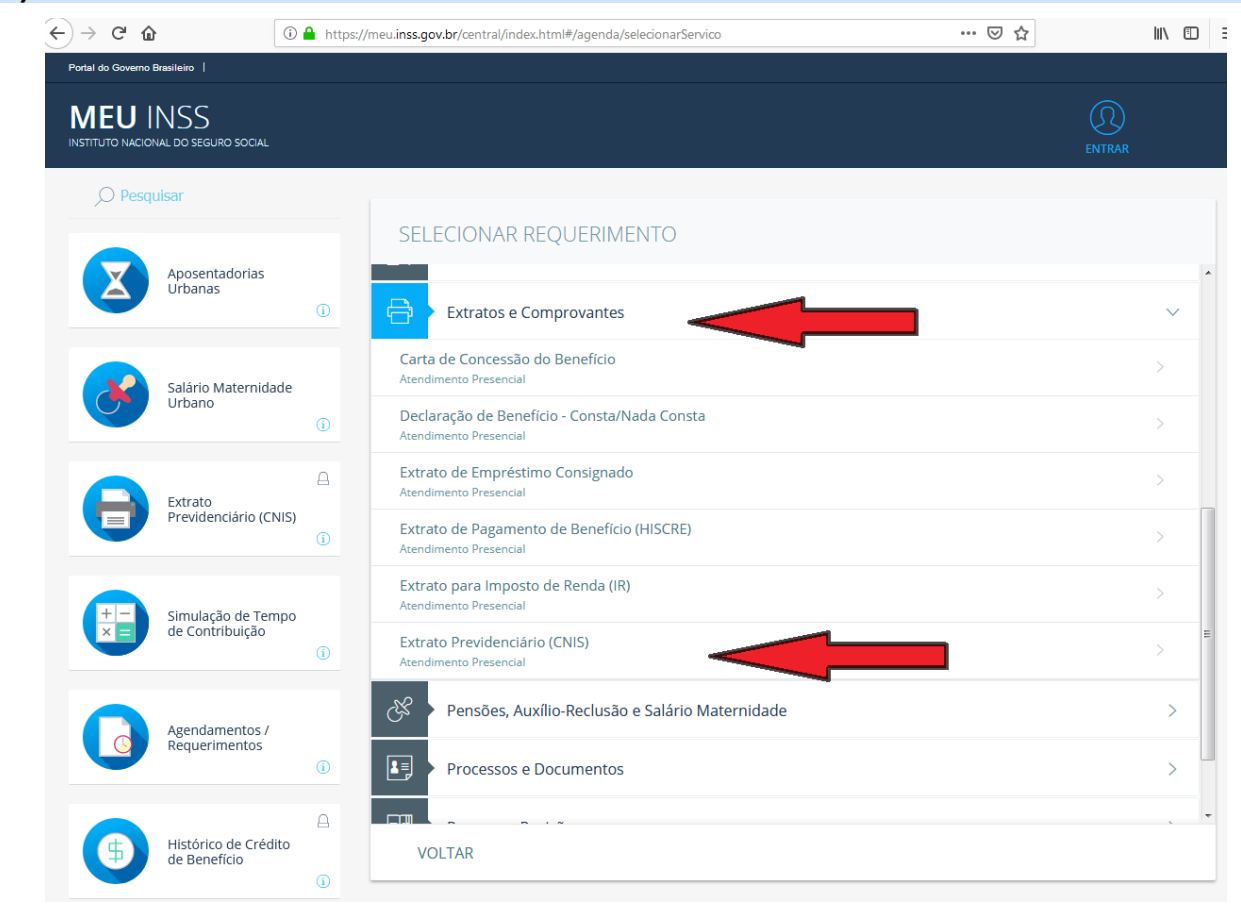

## **Passo 5:** Clicar em "AVANÇAR"

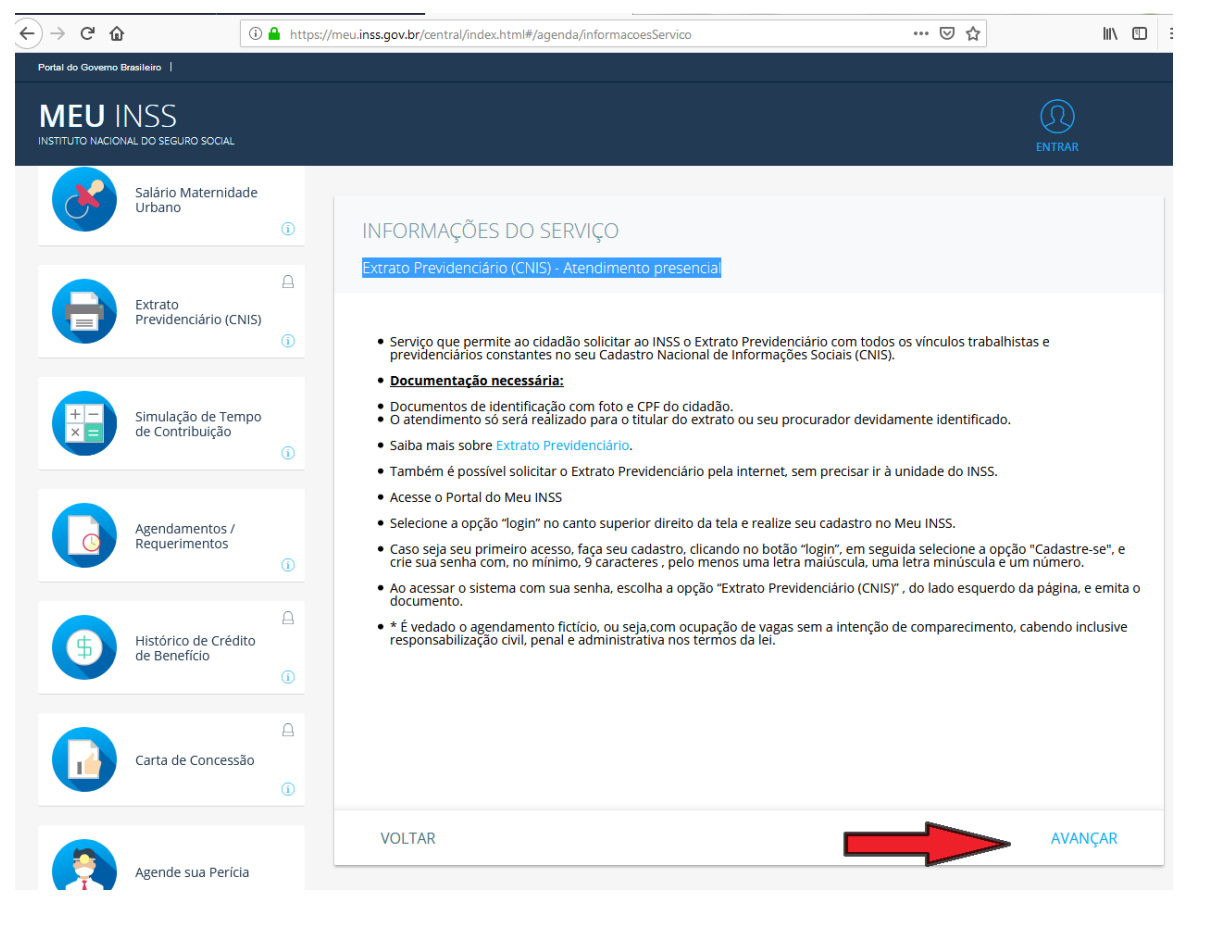

**Passo 6:** Informar o telefone e clicar em **"AVANÇAR"**

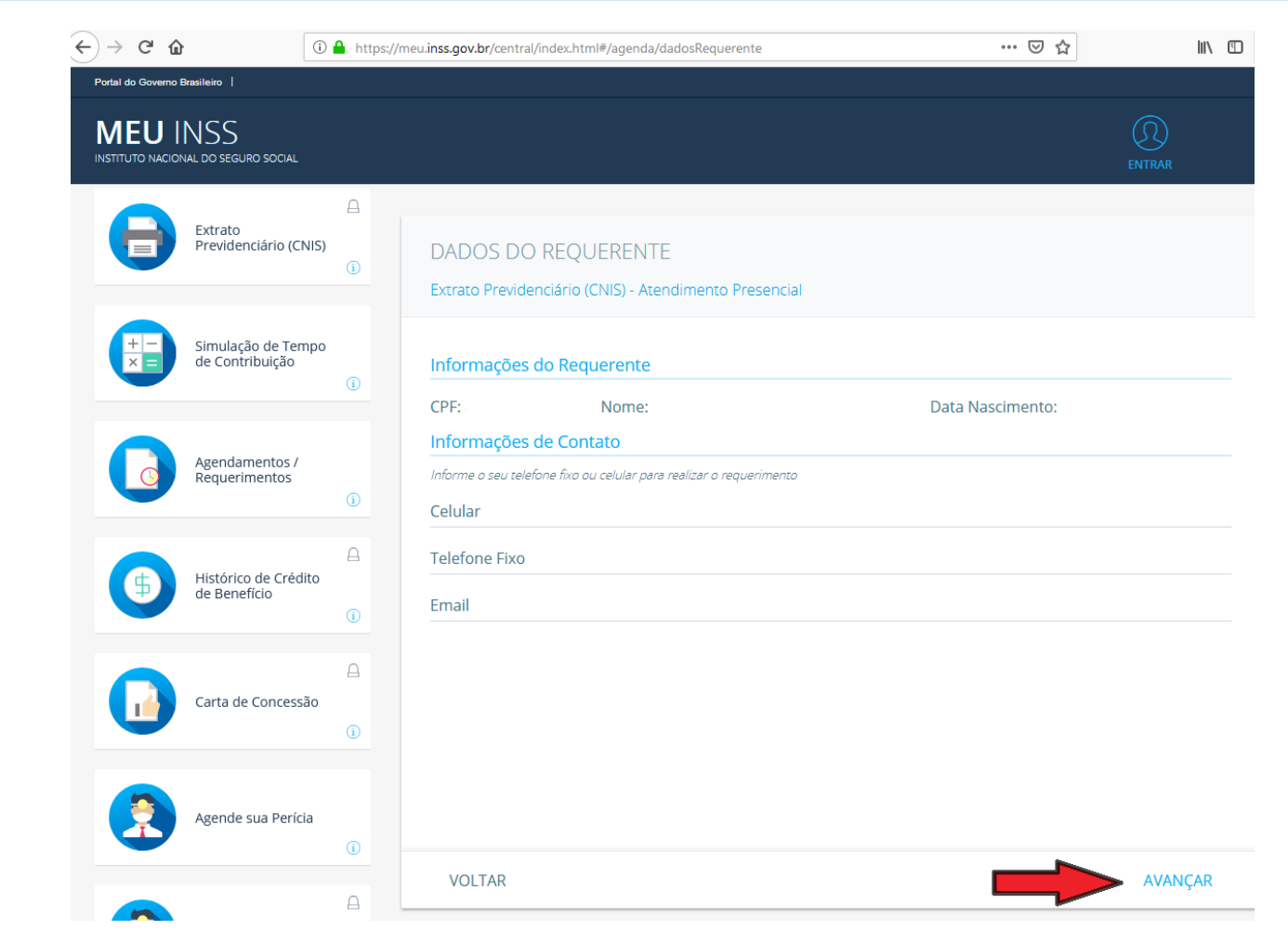

**Passo 7: Consultar a Agência de destino por CEP, nome do Município ou pela localização da pessoa.**

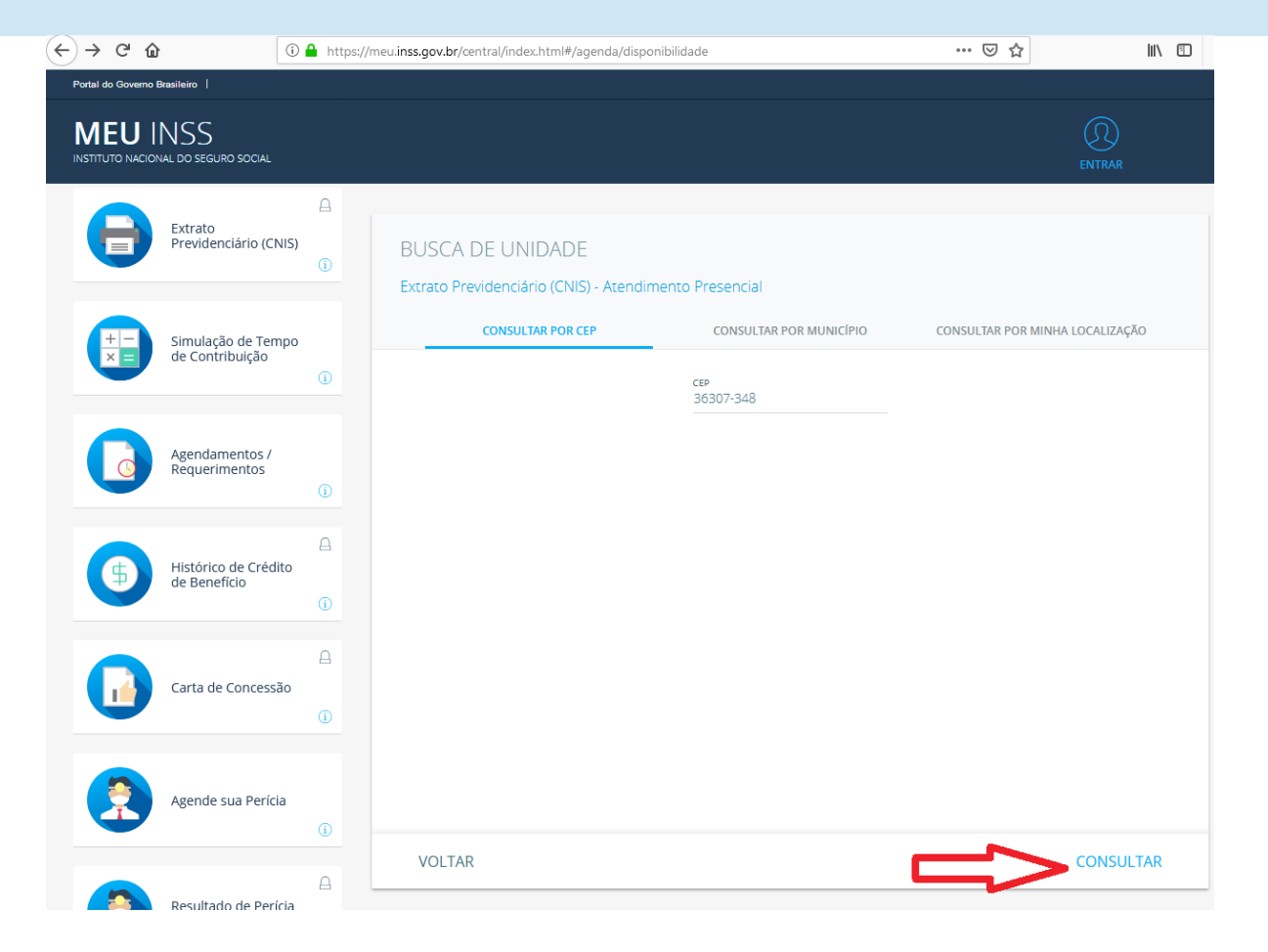

**Passo 8:** Clique em "**AVANÇAR"** e selecione data/horário disponível para a agência escolhida

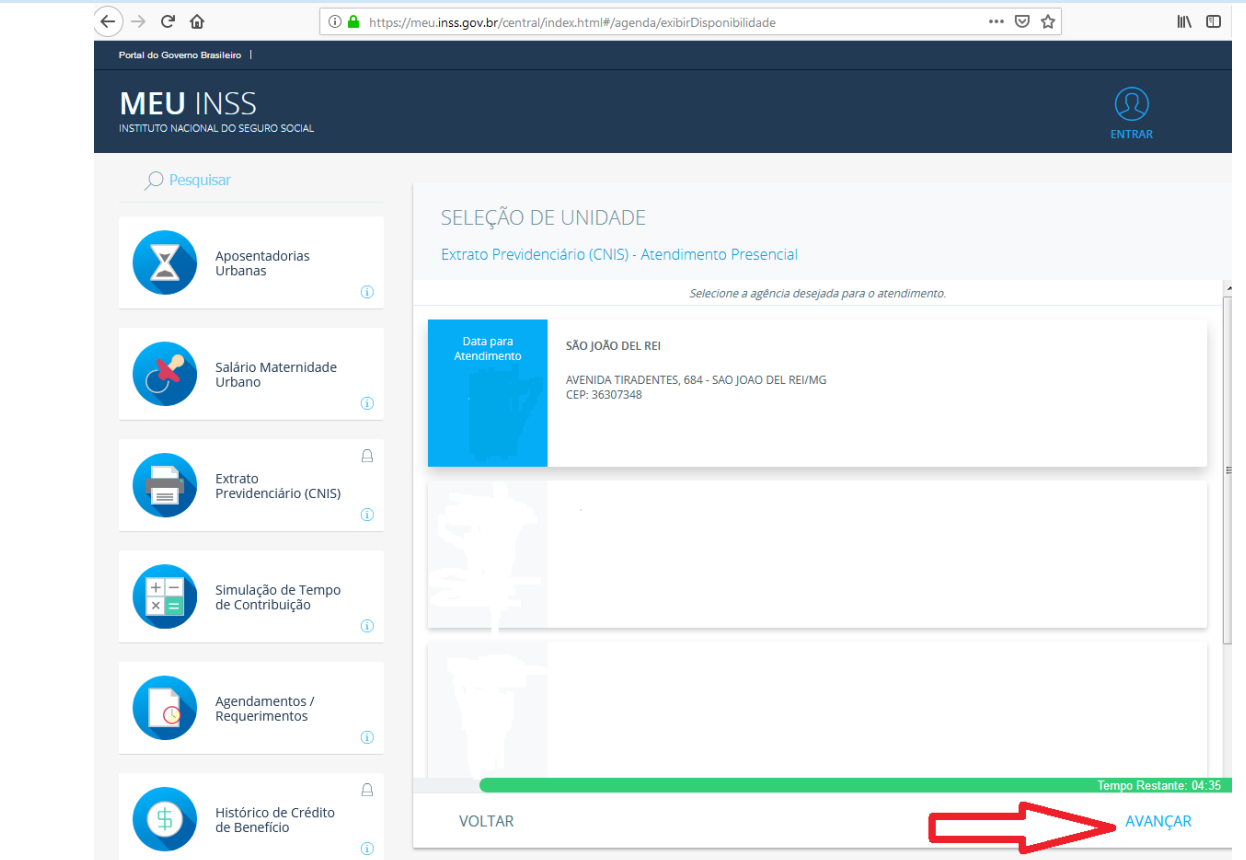

**Compareça à unidade do INSS, no dia e hora marcados, com os documentos necessários**.

## **Documentos originais necessários:**

- Procuração ou termo de representação legal, documento de identificação com foto e CPF do procurador ou representante, **se houver;**
- Documentos pessoais do interessado, com foto.

# **PELA INTERNET SEM COMPARECIMENTO À UNIDADE DO INSS**

**2ª)** 

#### **Passo 1:**

## **Acesse o Portal do Meu INSS: <https://meu.inss.gov.br/central/index.html#/>**

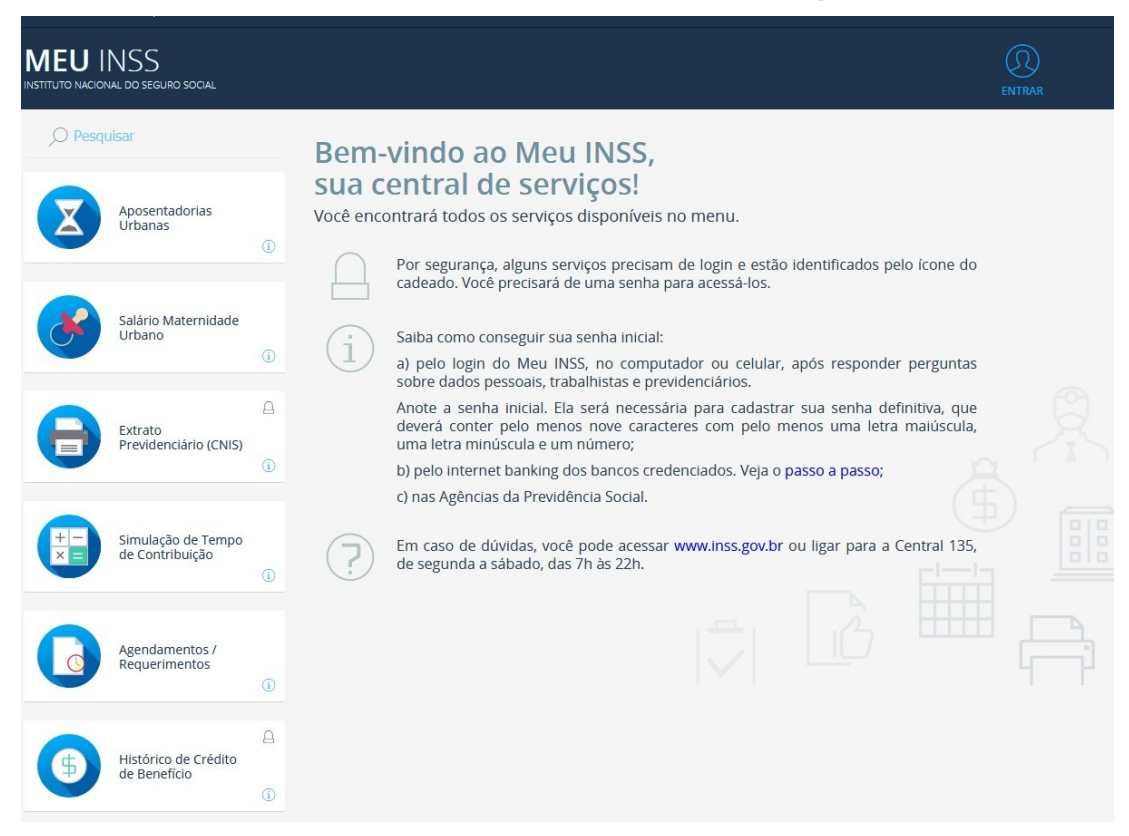

**Passo 2: Selecione a opção "entrar" no canto superior direito da tela e realize seu cadastro no Meu INSS:**

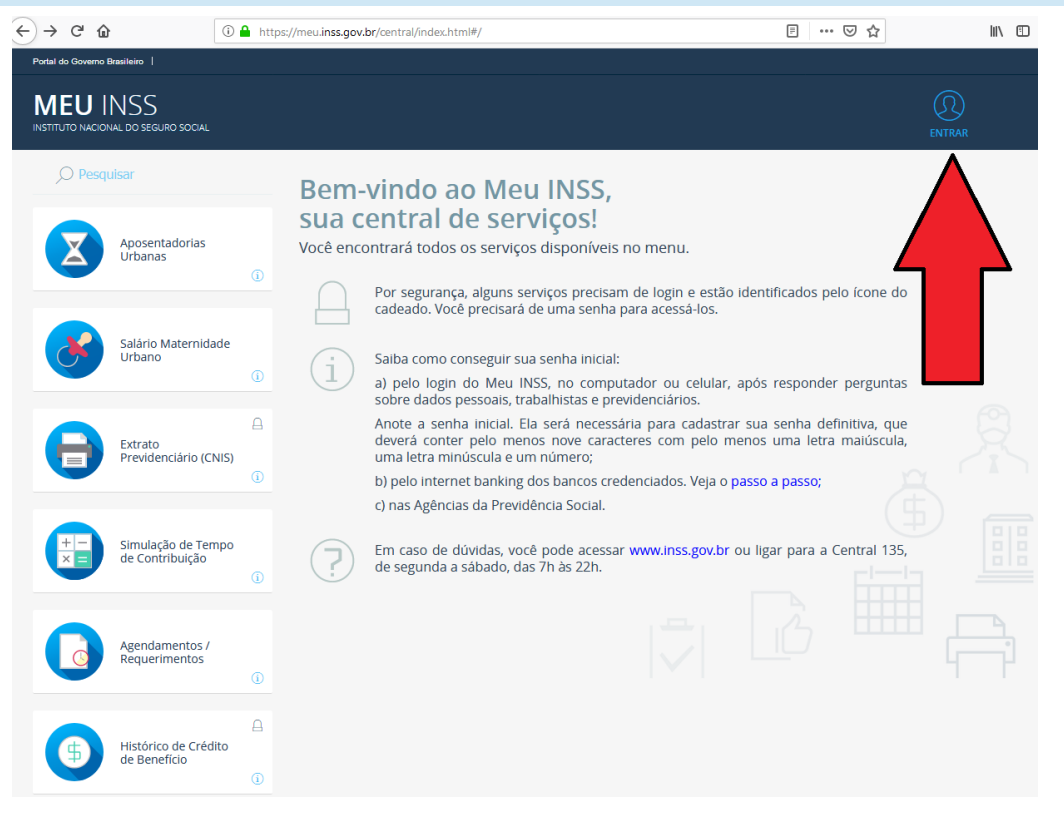

### **Passo 3: Caso seja seu primeiro acesso, faça seu cadastro, clicando no botão "login", ....**

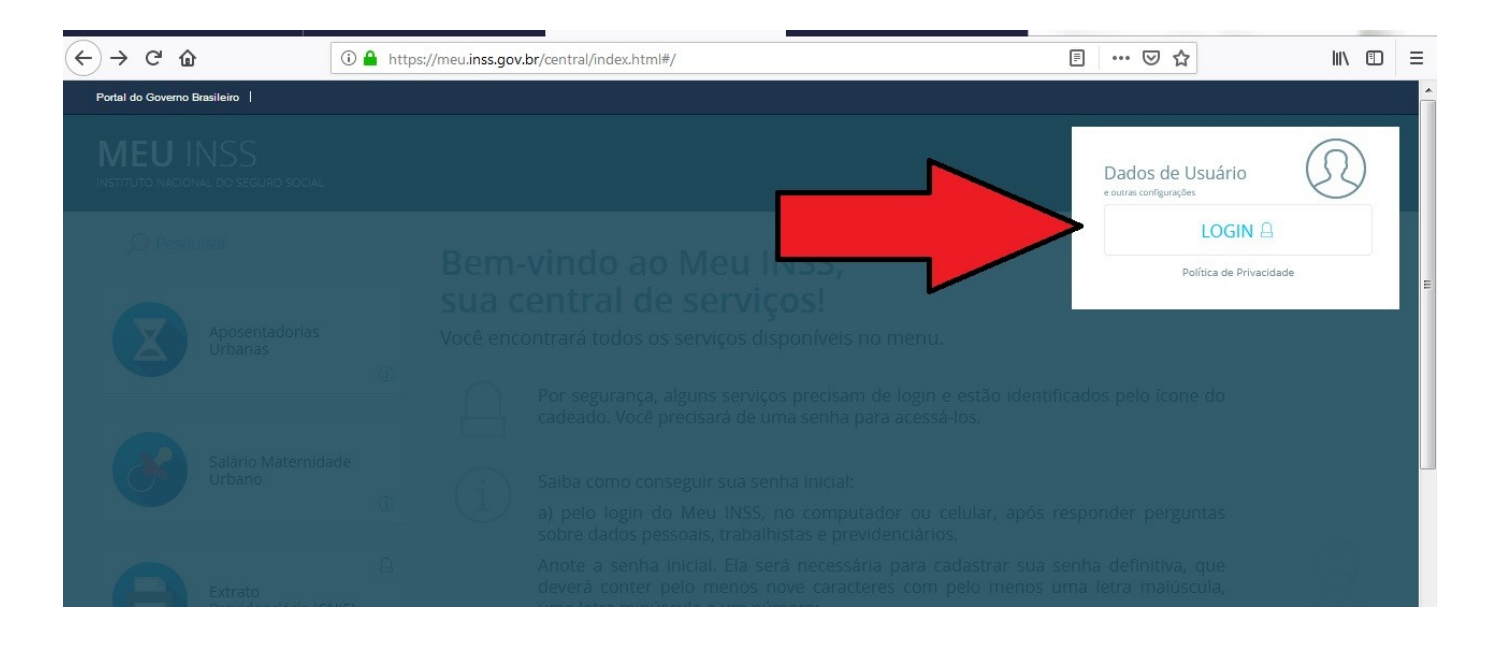

**Passo 4: em seguida selecione a opção "Cadastre-se", e crie sua senha inicial com, no mínimo, 9 caracteres , pelo menos uma letra maiúscula, uma letra minúscula e um número:**

![](_page_7_Picture_26.jpeg)

# **ALTERNATIVA PARA OBTER SENHA INICIAL:**

# - A **SENHA INICIAL** pode ser retirada na Agência do INSS.

- É obrigatória a apresentação de procuração para retirada da senha para familiares:

![](_page_8_Picture_65.jpeg)

## **Passo 5: Na tela que você chegou, precisa preencher alguns dados para criar o login. Os dados são:**

- CPF
- Nome
- Data de nascimento
- Nome da mãe
- Estado (UF)

![](_page_9_Picture_46.jpeg)

**Passo 6: Em seguida, ele faz uma série de perguntas objetivas para você conseguir sua senha inicial. As perguntas variam de pessoa para pessoa:**

![](_page_9_Picture_47.jpeg)

![](_page_10_Picture_24.jpeg)

**Passo 8: Acessar o sistema com sua senha, escolha a opção "Extrato Previdenciário (CNIS)", do lado esquerdo da página, e emita o documento.**

MEU INSS

![](_page_10_Picture_25.jpeg)